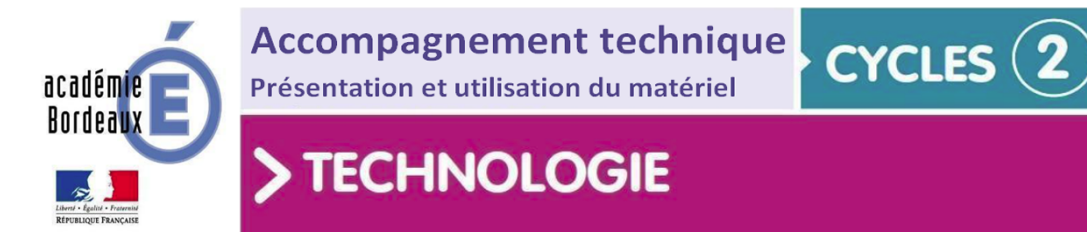

# **Notice d'utilisation mBot V1**

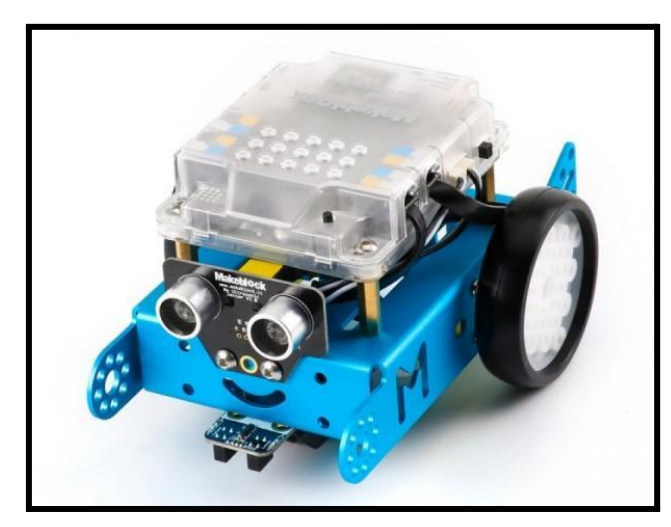

# **Sommaire**

- **1. Description du matériel et particularités**
- **2. Spécification ou notice d'assemblage**
- **3. Installation du logiciel**
- **4. Mise en service**
- **5. Procédure de programmation**
- **6. Exemples de programmation**
- **7. Entretien**
- **8. Annexe**

# 1. Description du matériel et particularités

Il s'agit d'un robot éducatif [programmable](https://www.youtube.com/watch?v=-hQtdYd5i-Y) [mBot](https://technologieservices.fr/ts_fr/276988.html) de la marque [Makeblock](https://www.makeblock.com/). C'est une solution complète pour pratiquer l'expérience de la programmation, l'électronique et de la robotique au cycle 4.

Avec le logiciel [mBlock](https://mblock.makeblock.com/en-us/) ([Version](https://ide.mblock.cc/) en ligne), vous pourrez connecter ce [mBot](https://technologieservices.fr/ts_fr/276988.html) à des ordinateurs ou des appareils mobiles via le Bluetooth ou 2.4G. Il doit cependant être assemblé ce qui permet d'offrir de nombreuses possibilités de customisation ou de combinaison de capteurs et d'actionneurs.

### Inclus dans la boîte

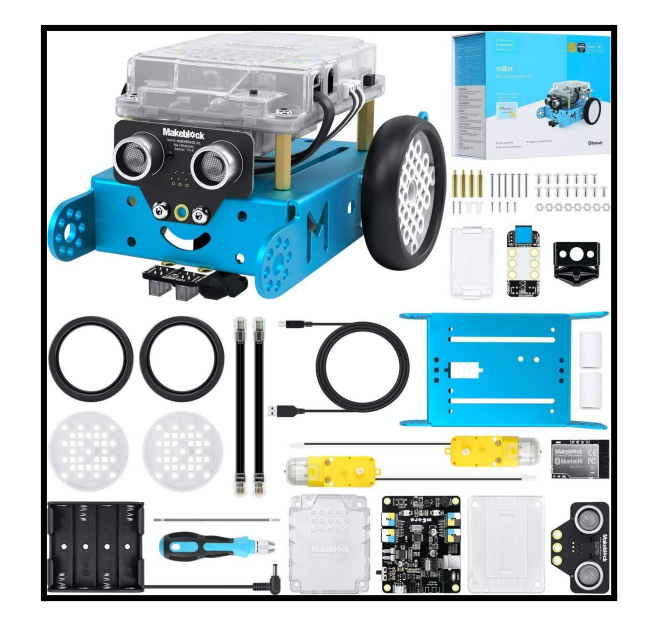

- $1 \times$  châssis
- $1 \times$  support de batterie
- $1 \times$  plan de route
- 2 × câbles 6P6C RJ25
- $4 \times$  goujons en laiton M4  $*$  25
- $4 \times$  vis M2.2  $*$  9
- $2 \times$  moteurs
- 1 × boîtier mCore
- $2 \times$  roues
- $2 \times$  velcros
- 1 × câble USB
- $8 \times$  écrous M3
- 1 × mCore
- 1 × module Me Line Follower
- 1 × coque de batterie mBot-Li
- $\bullet$  1  $\times$  mini roulette
- $\bullet$  1 × tournevis
- $\bullet$  15  $\times$  vis M4  $*$  8
- $\bullet$  6  $\times$  vis M3  $*$  25
- 1 × Capteur à ultrasons Me
- 1 × Bluetooth ou 2.4gHz (selon version)

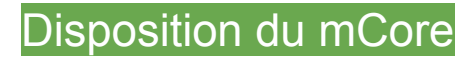

#### Le robot mBot est équipé d'une carte mCore.

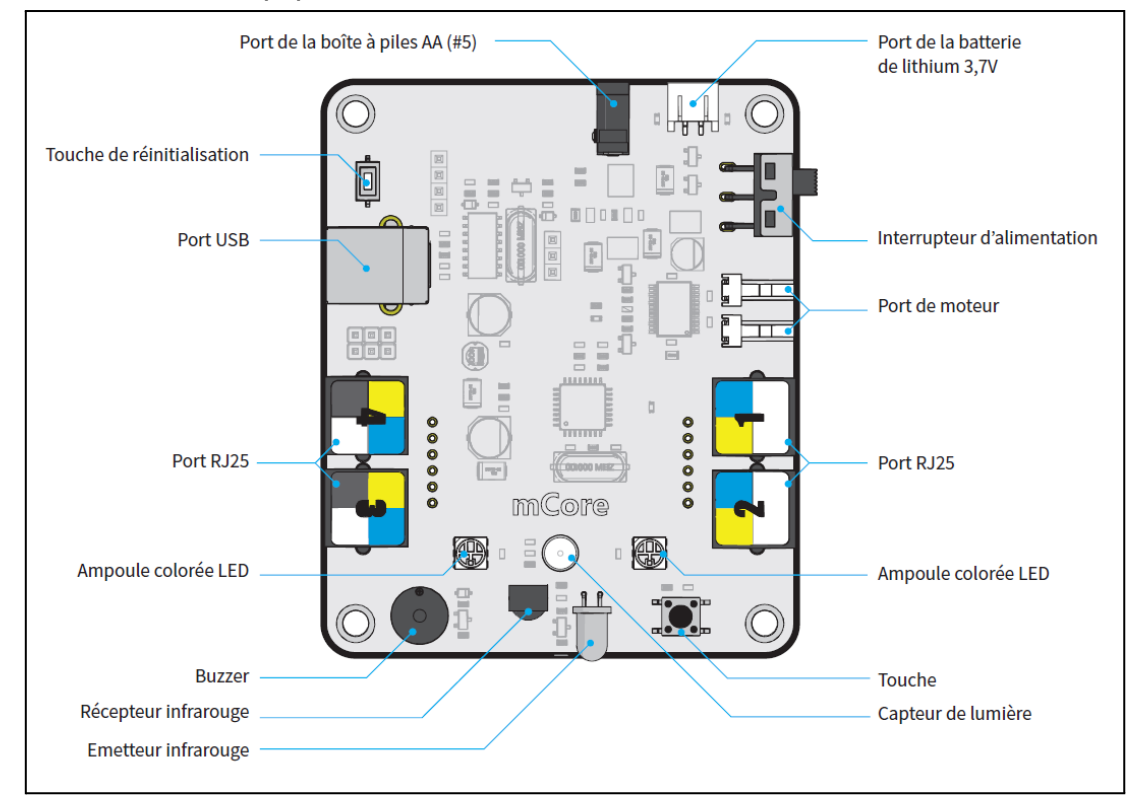

## 2. Spécifications ou notice d'assemblage

**Spécifications** 

- Logiciel et programmation : mBlock pour Mac/Windows, iPad mBlocky, Arduino IDE
- Entrées : capteur de lumière, bouton, récepteur infrarouge, ultrasons, capteur, line follower
- Sorties : buzzer, LED RGB, émission infrarouge, deux moteurs, ports
- Microcontrôleur : basé sur Arduino Uno
- Puissance : batterie au lithium 3,7 V CC(chargeur à bord) ou quatre piles 1,5 V AA (non incluses)
- Communication sans fil : bluetooth (version bluetooth), série sans fil 2,4 GHz (version 2,4G)
- Dimensions : 17 x 13 x 9 cm assemblé
- Poids : 1 034 g assemblé

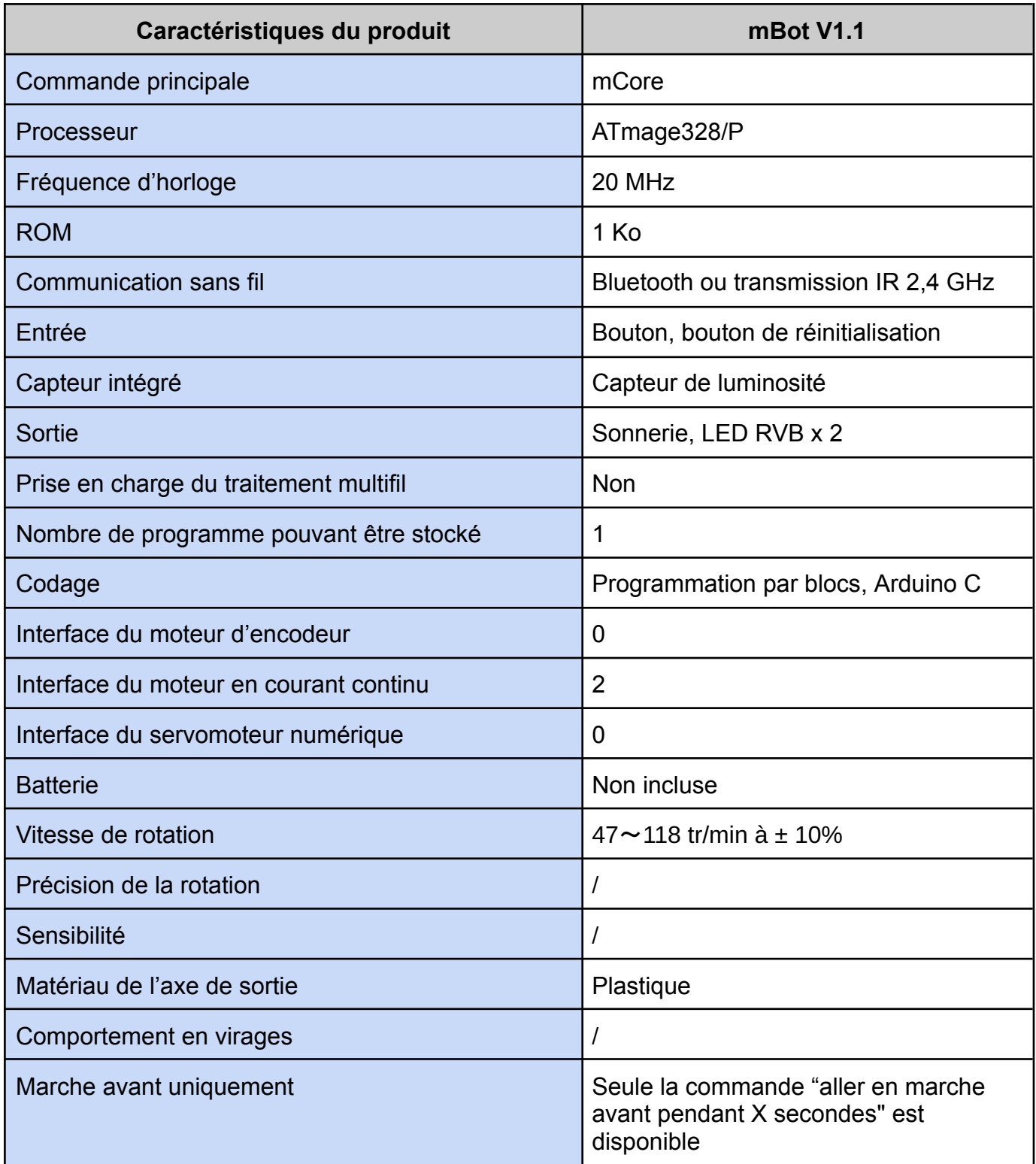

## Notice d'assemblage

Pour pouvoir utiliser ce robot, il faut dans un premier temps l'assembler en suivant le manuel [d'utilisation](https://drive.google.com/file/d/1tupeQZM0hiDRcAT0ON3LbP81rmGCYnFp/view?usp=sharing). Celui-ci va détailler étape par étape le processus d'assemblage.

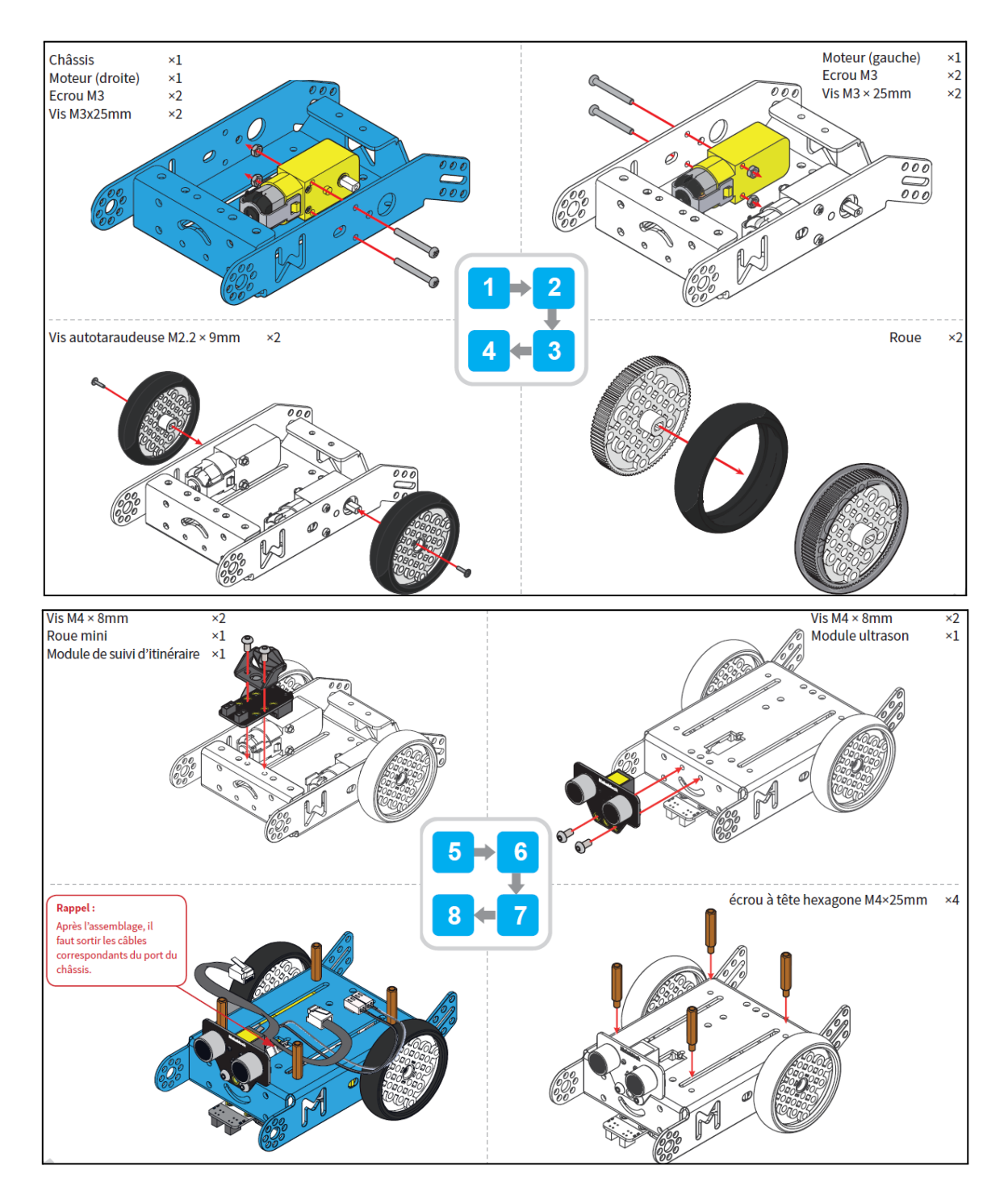

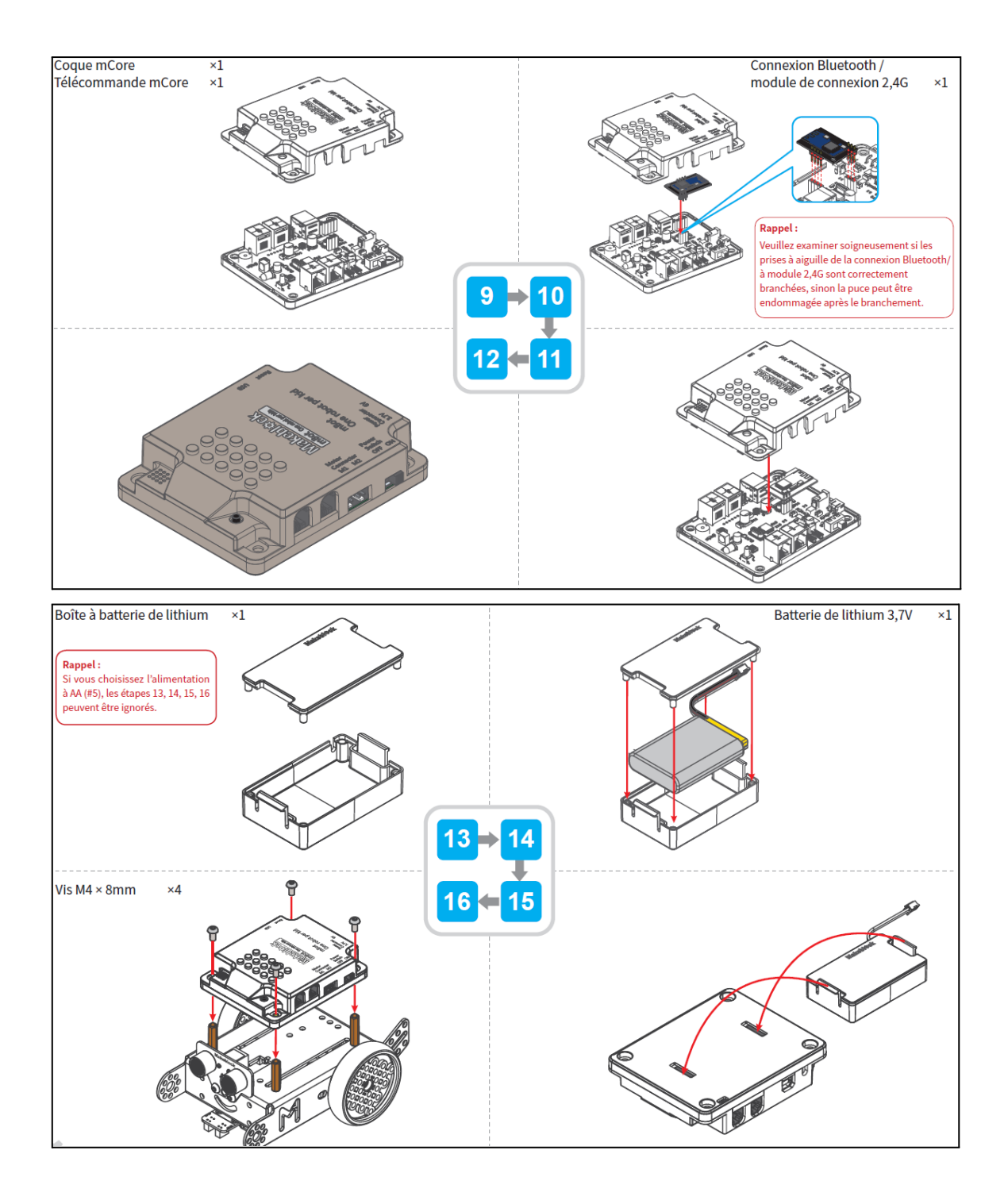

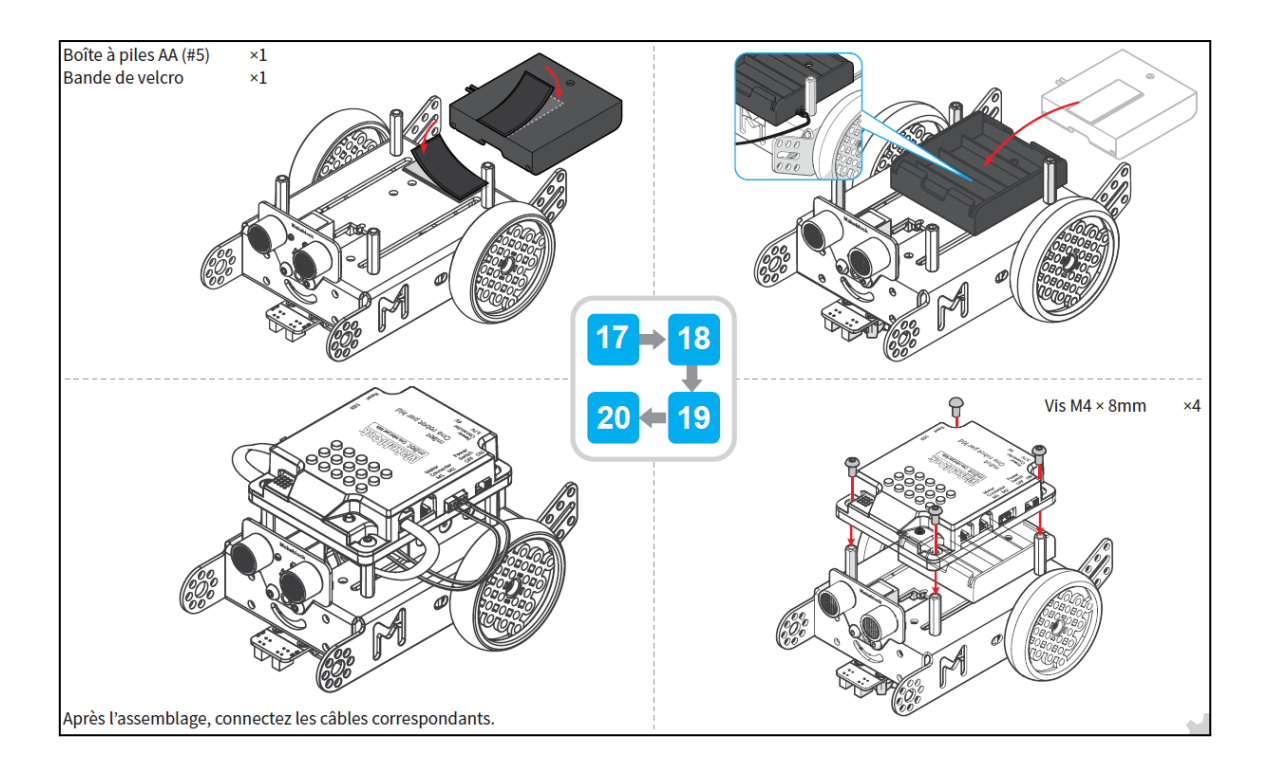

Connexion des câbles

Pour un fonctionnement basique et en utilisant la configuration standard vous allez devoir connecter les câbles de la façon suivante.

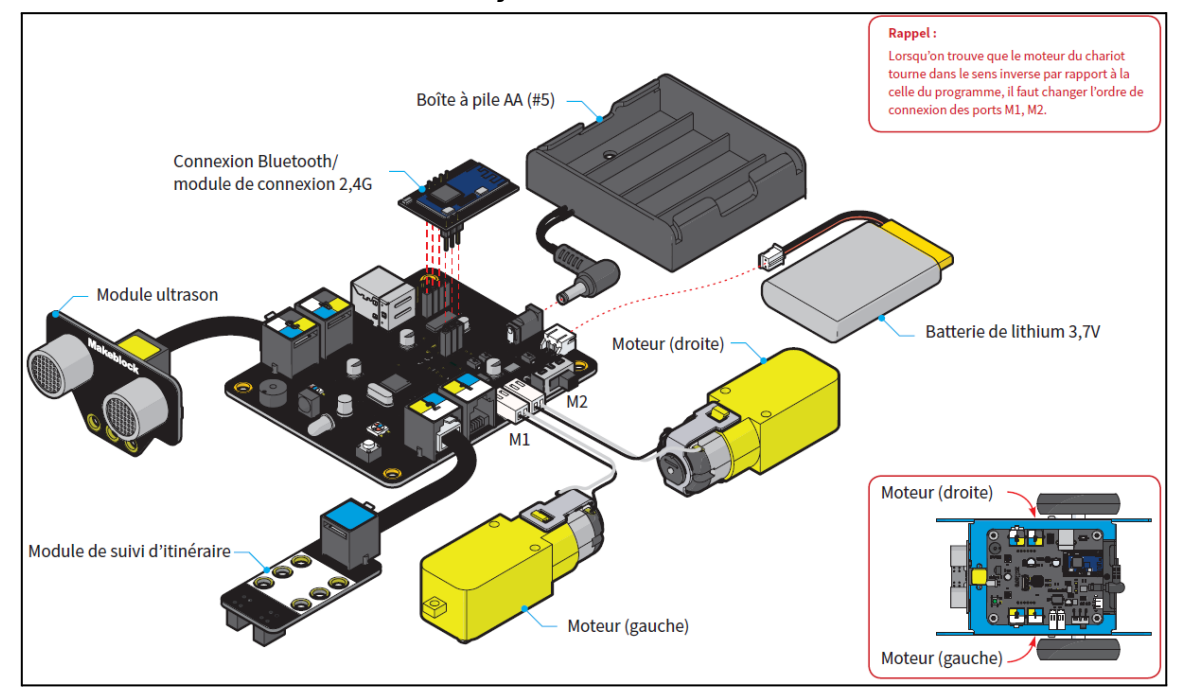

# 3. Installation du logiciel

Le logiciel mBlock intègre l'environnement de Scratch en ajoutant la possibilité de piloter du matériel tels que les produits de la gamme Arduino™, Grove ainsi que la gamme de produits Makeblock. Bien évidemment, le logiciel mBlock reste la solution la plus adaptée pour la programmation du robot mBot ainsi que les autres robots Makeblock.

Il existe un fonctionnement local, installé sur le poste informatique. Cette version me semble intéressante dans une salle de classe de Technologie pour une question de dépendance du réseau.

Et un fonctionnement en ligne, directement depuis la plateforme [Makeblock-MBlock.](https://ide.mblock.cc/) Pour chacun de ces modes de fonctionnement, il y a une version **V3** et une version **V5** de mBlock.

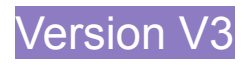

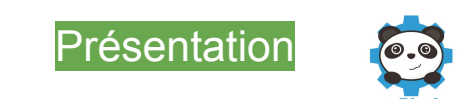

Lorsque vous démarrez l'application, vous accédez à l'interface suivante :

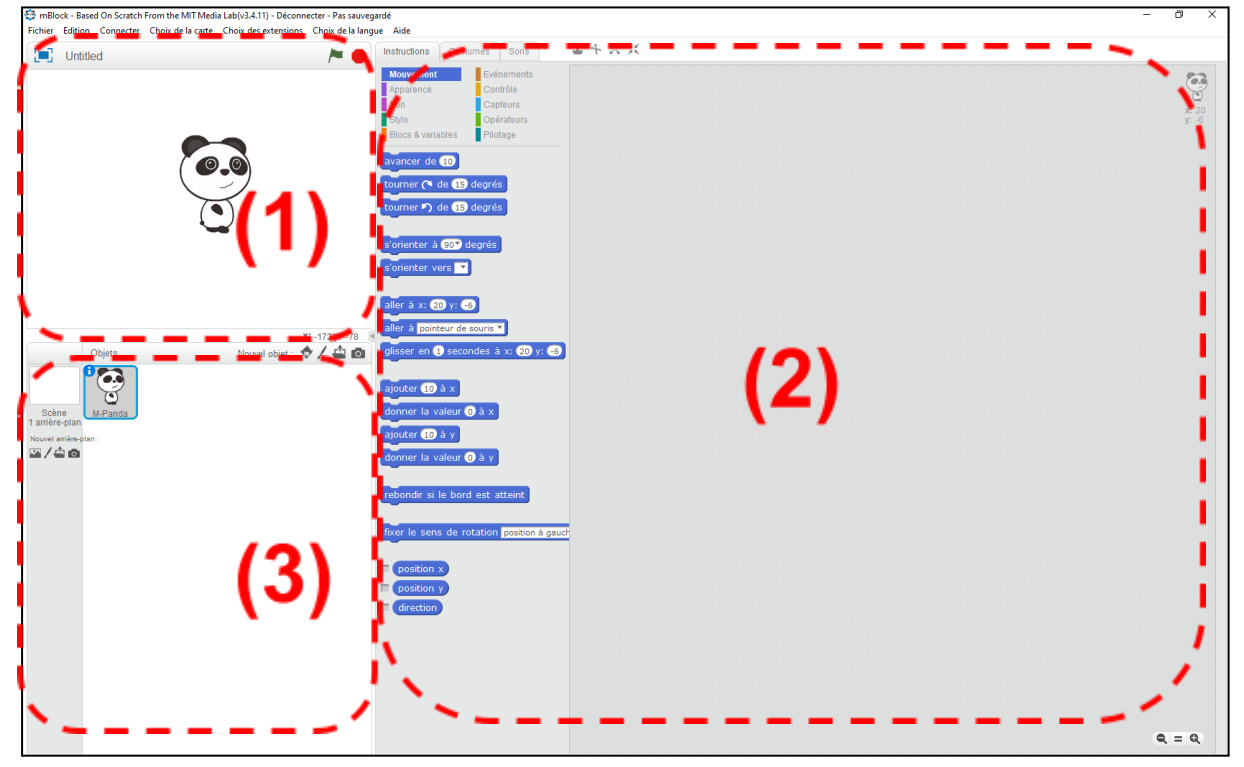

On constate que l'écran est décomposé en 3 parties, une partie de simulation (1) avec le "*lutin*", une partie de programmation (2) et une partie de configuration (3) avec les "*objets*".

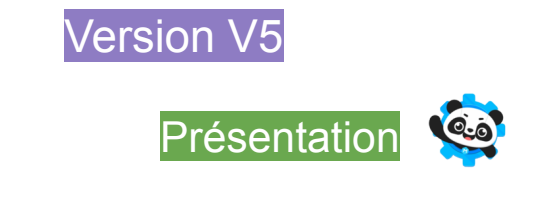

Lorsque vous démarrez l'application ou la version en ligne, vous accédez à la page suivante :

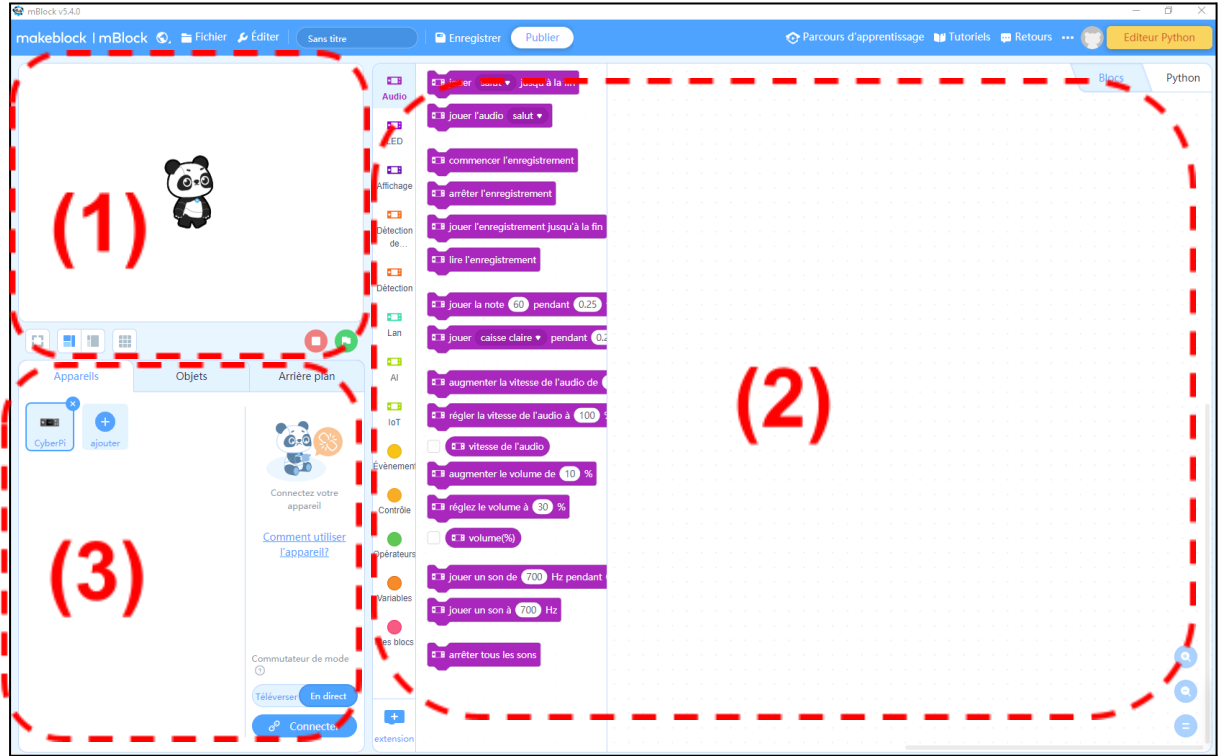

On constate que l'écran est décomposé en 3 parties, une partie de simulation (1), une partie de programmation (2) et une partie de configuration (3).

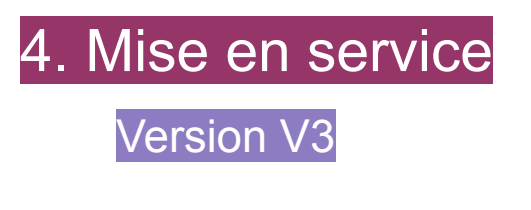

Identification des appareils

Le robot doit être mis sous tension puis branché, afin qu'il soit "visible" sur Mblock Dans un premier temps vous allez devoir configurer le logiciel pour accueillir l'appareil en connectant le mBot par le port série "**COM**".

1) **Mettre le robot sous tension (bouton on/off)**

#### 2) Dans "C**onnecter**" choisir "**Par port série COM**" et sélectionner le port le plus grand (dernier installé) "**COMx**" affiché :

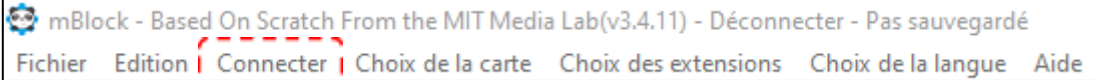

#### 3) Dans "**Choix de la carte**" choisir "**mBot (mCore)**" :

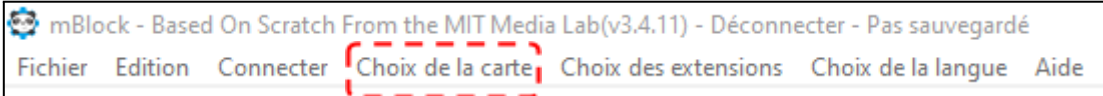

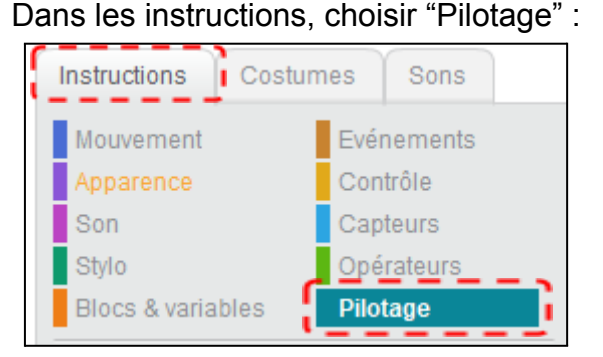

Vous aurez accès à la partie pilotage "Arduino" qui aura son voyant au vert :

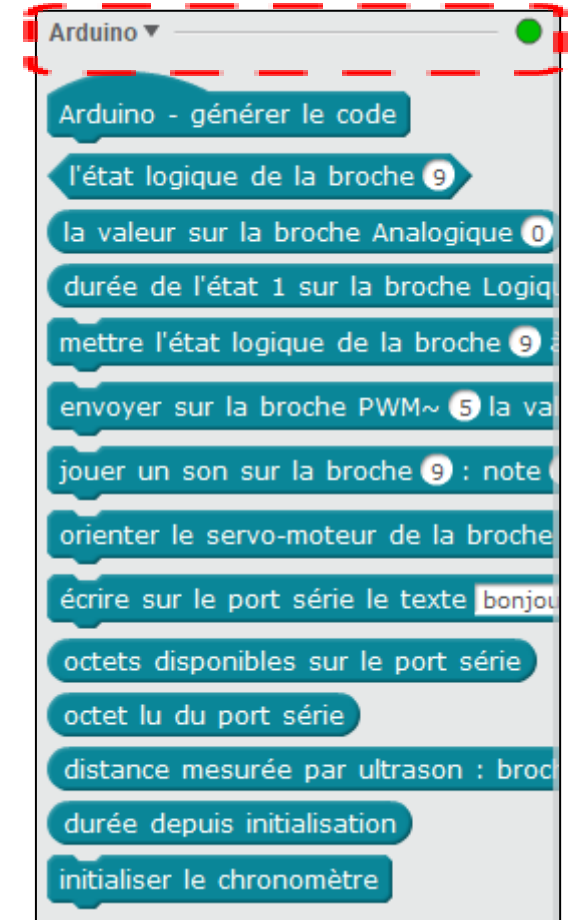

## Version V5

### Identification des appareils

Le robot doit être mis sous tension puis branché, afin qu'il soit "visible" sur Mblock Dans un premier temps, vous allez devoir configurer le logiciel pour accueillir l'appareil : mBot V1.1. En effet, à l'origine cette version de **mBlock 5** est configurée pour le mBot V2.

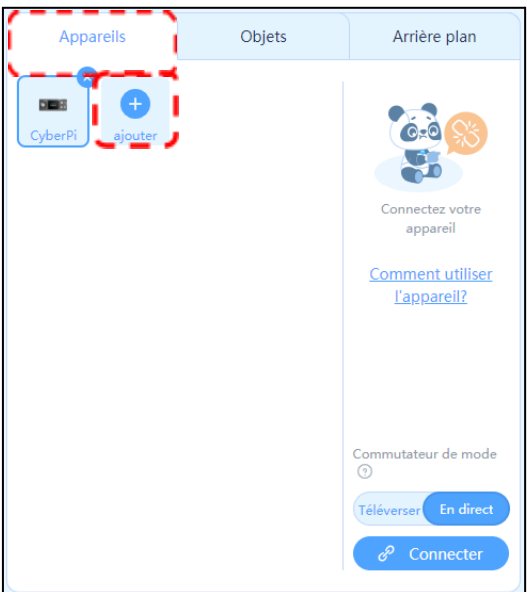

#### Cliquez sur "**Appareils**" puis "**Ajouter**"

*Appairage du robot - Appareils*

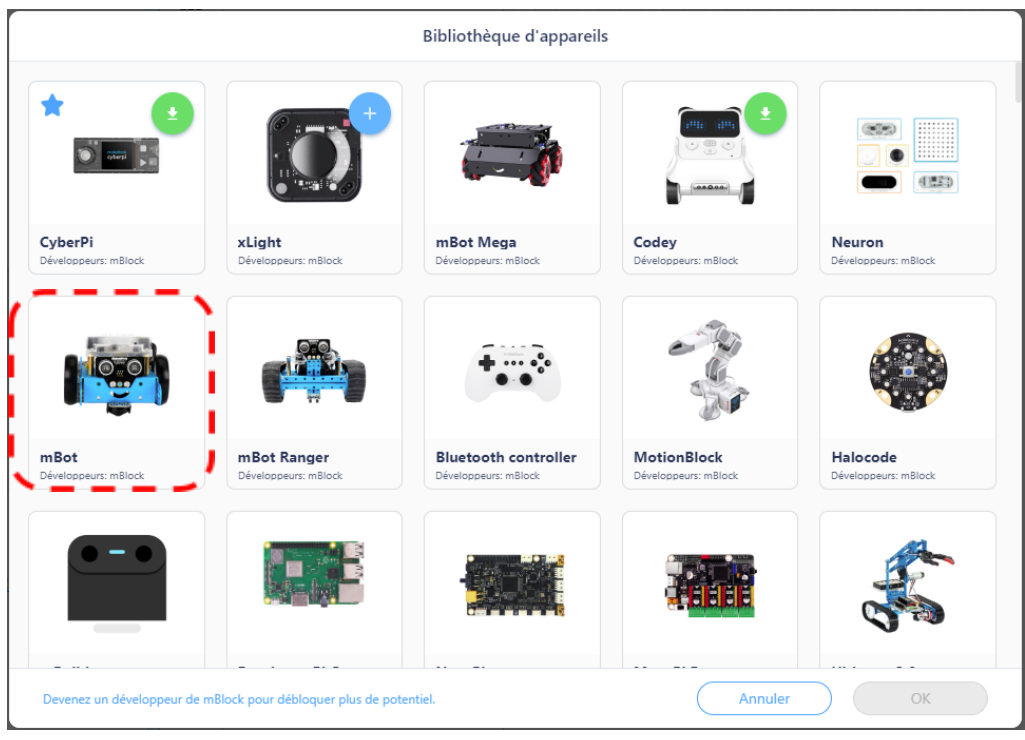

Ensuite, vous allez devoir sélectionner le robot mBot :

Maintenant, vous avez accès à l'appareil mBot dans la partie de configuration (3) :

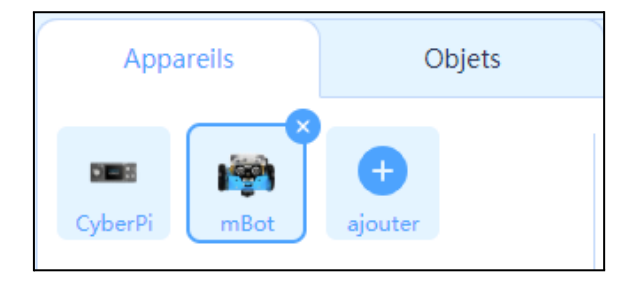

Les fonctions sont maintenant disponibles pour interagir avec le robot :

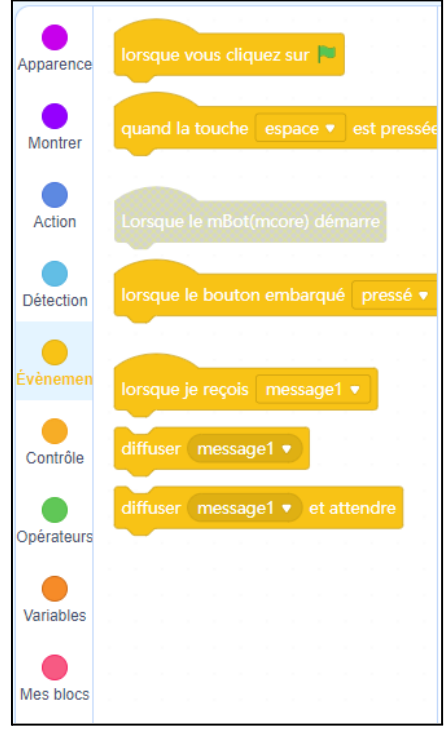

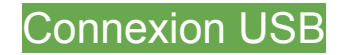

Pour connecter votre robot mBot en connexion filaire, vous allez devoir sélectionner le mode USB puis le port COM actif.

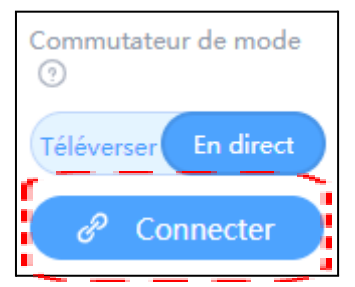

#### Cliquez sur l'icône "**Connecter**" :

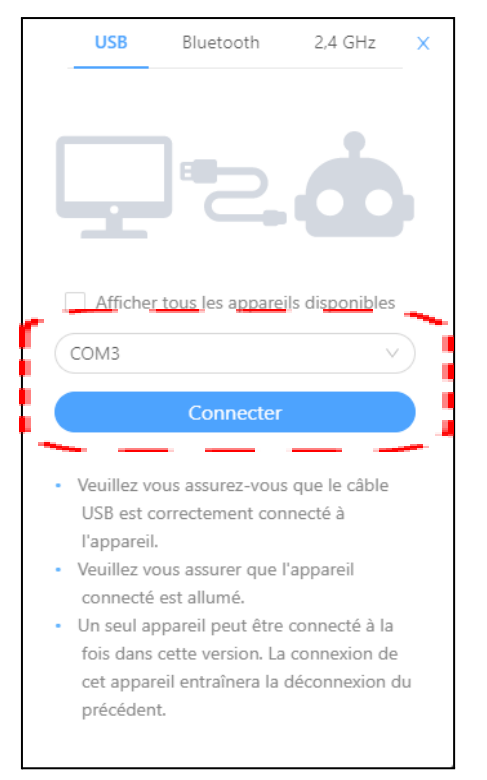

Sélectionnez **USB**, puis "**connecter**".

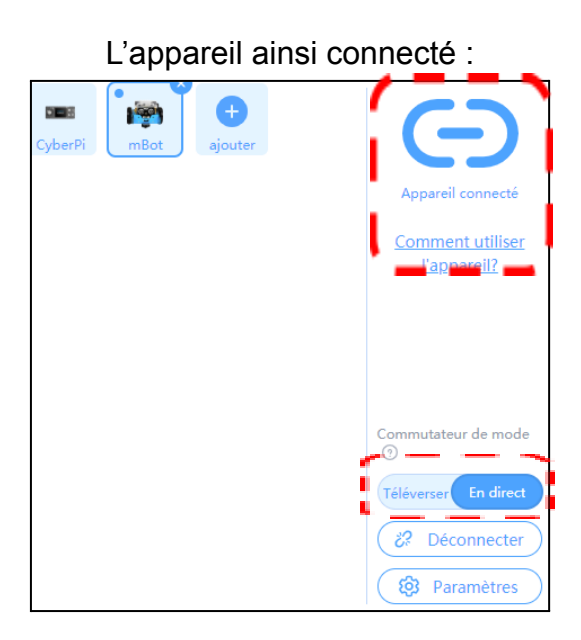

Lorsque vous avez connecté l'appareil, vous avez accès à plusieurs modes qui correspondent aux deux façons d'utiliser le robot programmable :

● Le premier mode "**Téléverser**" correspond au fait de télécharger et d'enregistrer, dans la mémoire du robot, le programme créé sous mBlock. Il a pour avantage de ne pas avoir de temps de latence entre une commande à effectuer et l'action à réaliser.

● Le second mode "**En direct**" correspond à une programmation en direct, vous pouvez voir l'action du programme se réaliser directement sans avoir à le télécharger dans la mémoire du robot. Il a pour avantage de pouvoir tester rapidement un programme.

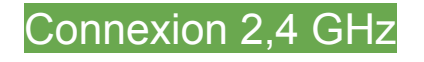

Pour connecter votre robot mBot en connexion sans fil 2,4 GHz vous allez devoir sélectionner le mode. Il vous faudra au préalable de ces étapes mettre sous tension le robot et avoir inséré le dongle *Makeblock 2,4G Wireless Serial* dans le port USB.

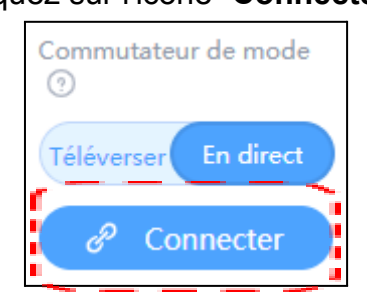

Cliquez sur l'icône "**Connecter**" :

#### Sélectionnez **2,4 GHz**, puis "**connecter**".

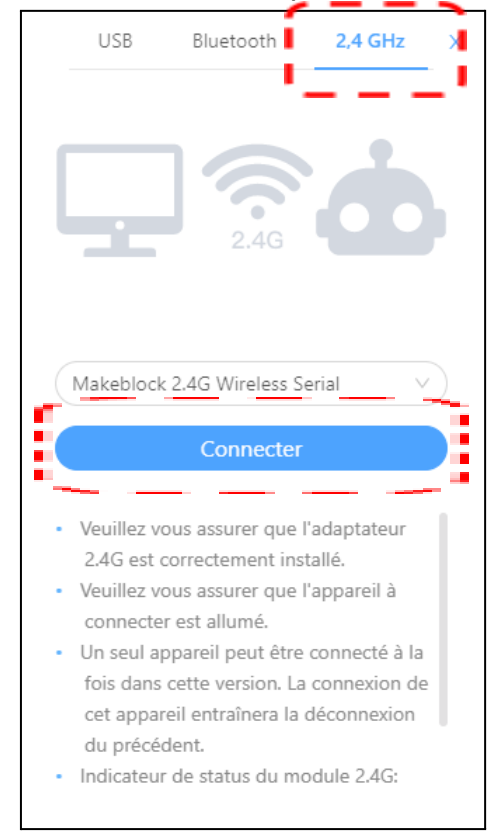

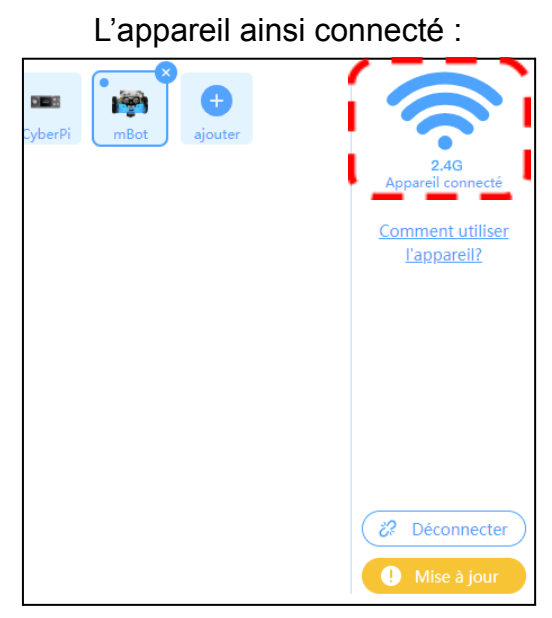

*Note: La mise à jour, si nécessaire, ne peut se faire qu'en filaire.*

Comme pour la méthode précédente en filaire, lorsque vous avez connecté l'appareil, vous avez accès à plusieurs modes qui correspondent aux deux façons d'utiliser le robot programmable :

- Le premier mode "**Téléverser**" correspond au fait de télécharger et d'enregistrer, dans la mémoire du robot, le programme créé sous mBlock. Il a pour avantage de ne pas avoir de temps de latence entre une commande à effectuer et l'action à réaliser.
- Le second mode "**En direct**" correspond à une programmation en direct, vous pouvez voir l'action du programme se réaliser directement sans avoir à le télécharger dans la mémoire du robot. Il a pour avantage de pouvoir tester rapidement un programme.

## 5. Procédure de programmation

Voici une méthode détaillant les principales étapes pour mener à bien un projet de programmation avec le robot mBot

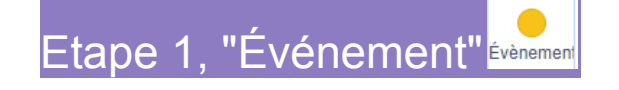

Dans un premier temps, nous allons devoir identifier l'action à réaliser par le robot mBot. Pour notre exemple, nous allons simplement tenter de programmer une mélodie.

La première étape consiste à choisir dans quel mode nous allons travailler, soit en "**téléverser**", soit en "**direct**". En fonction de ce choix nous n'aurons pas accès aux même événements, certains seront grisés et inutilisables.

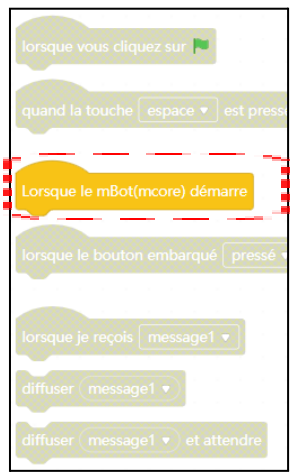

#### En mode "**Téléverser**" :

En mode "**Direct**" :

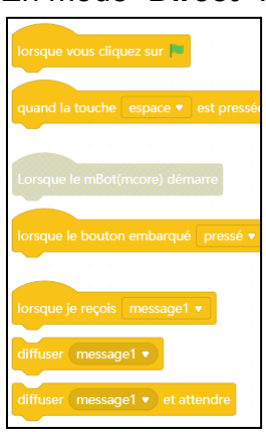

Pour cet exemple, nous allons détailler le mode téléverser, cependant ce sera similaire pour le mode en direct. Il faudra simplement choisir l'événement déclencheur parmi ceux proposés : "*Lorsque vous cliquez sur …*", "*Quand la touche … est pressée*", "*Lorsque le bouton embarqué …*", etc.

Sélectionnez l'événement déclencheur suivant :

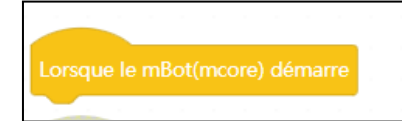

Faire un "*glisser-déposer*" dans la zone de programmation (2).

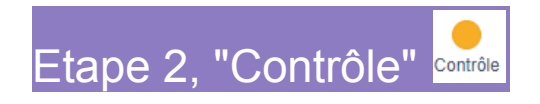

La seconde étape consiste à sélectionner un élément de "**Contrôle**" qui permettra de donner une temporisation entre l'événement déclencheur et le moment du déclenchement de l'action.

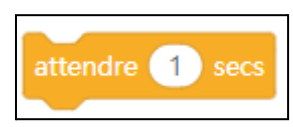

Faire un "*glisser-déposer*" dans la zone de programmation (2)

Voici le résultat obtenu après ces deux étapes :

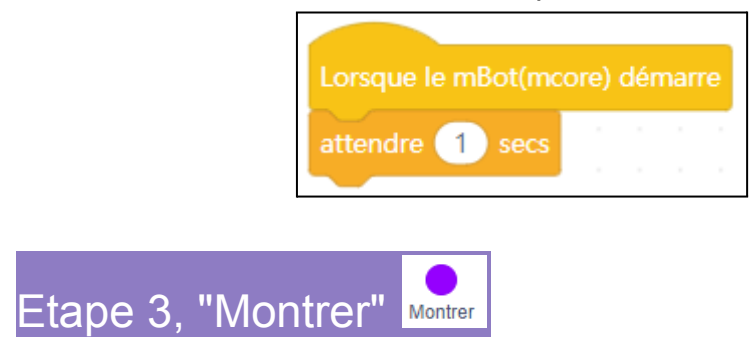

L'étape suivante va consister à insérer la note de musique à jouer : G4.

Dans le menu déroulant, sélectionnez la note **"G4**" :

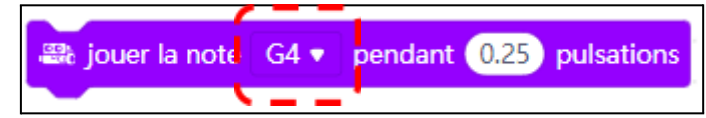

Pour information, les notes de musique mBlock correspondent aux noms des notes via la notation anglo-saxonne :

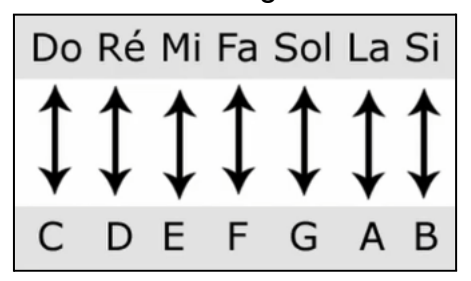

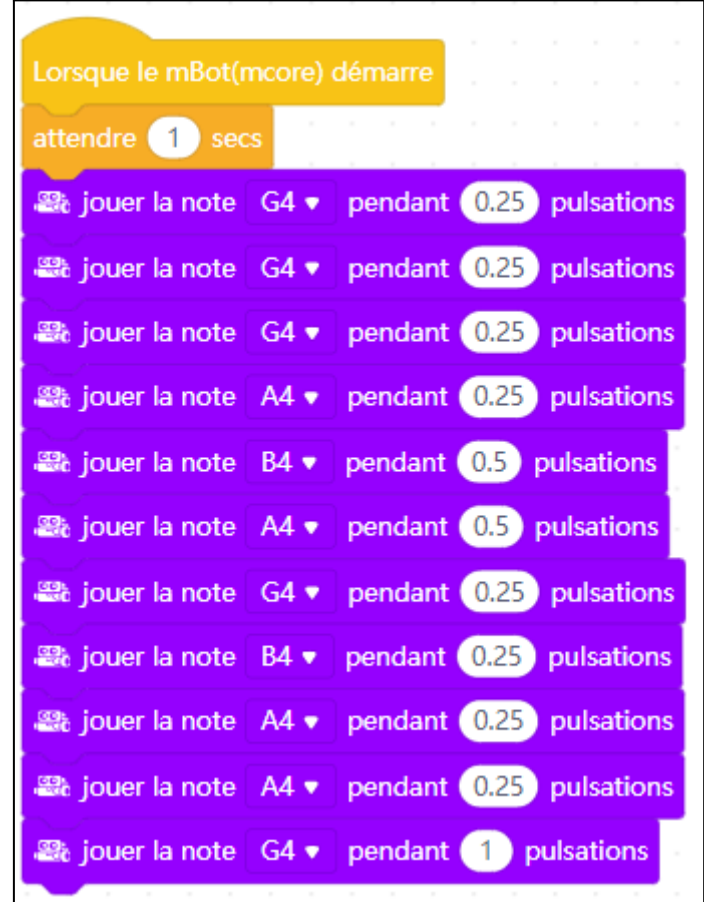

Répétez cette opération jusqu'à obtenir le résultat suivant :

*Attention au temps des pulsations qui ne sont pas identiques.*

### Etape 4, "Télécharger"

Cette étape permet de télécharger et tester le programme sur le robot mBot. Si le téléchargement se passe correctement, en allumant le robot vous devriez entendre la mélodie "*Au clair de la lune*".

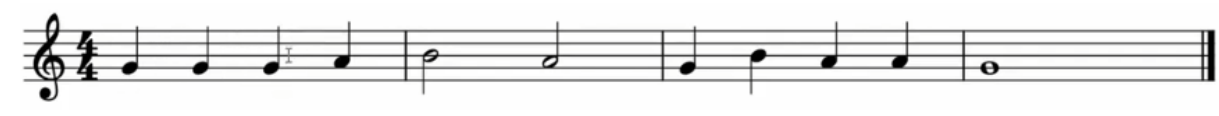

Tester le programme en le téléchargeant :

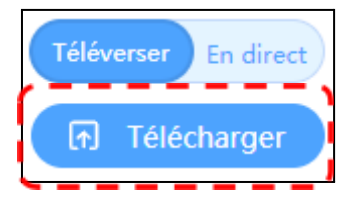

#### Progression du téléversement :

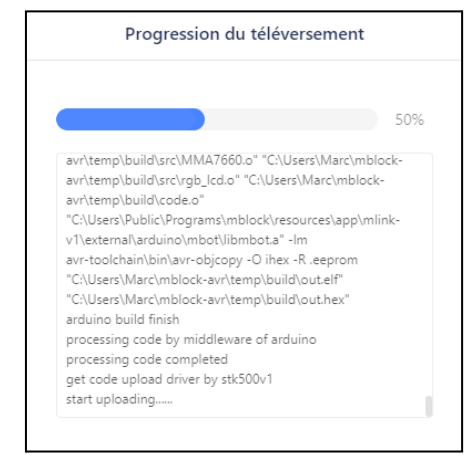

## Etape 5, "Répéter X"

Pour aller plus loin avec les élèves, vous pouvez utiliser une nouvelle fonction "boucle", qui consiste à répéter plusieurs fois la même action. Ce genre d'optimisation permet de simplifier le programme et sa lecture.

#### Répétition "**boucle**" :

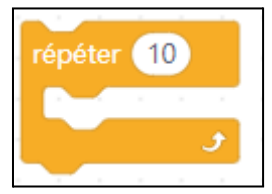

Cette série d'actions peut s'optimiser :

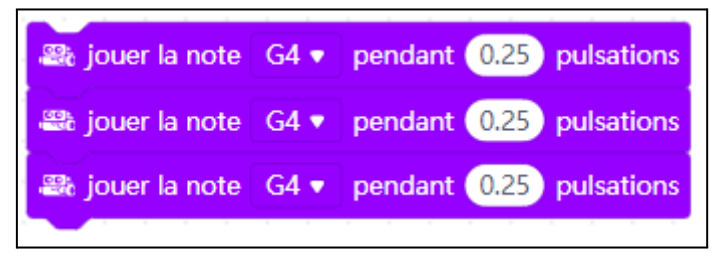

Optimisation possible pour ne pas répéter l'action trois fois :

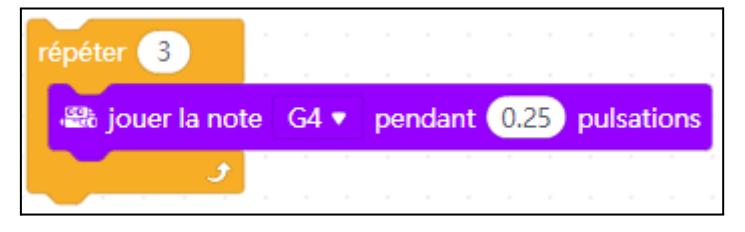

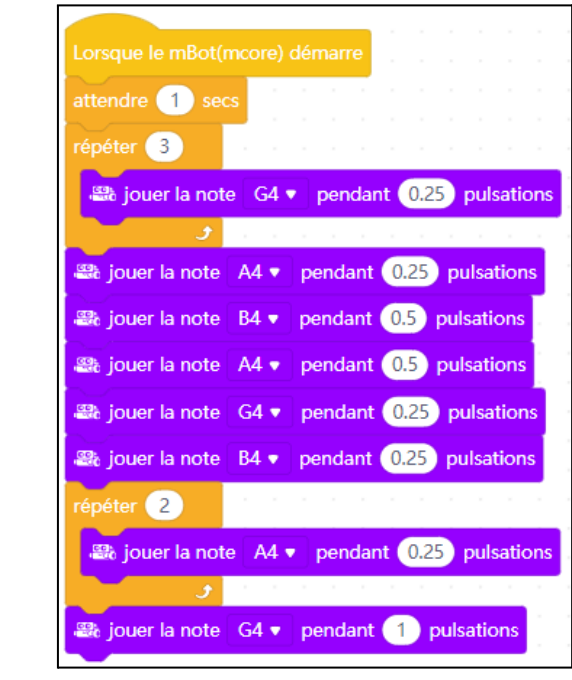

Répétez cette opération jusqu'à obtenir le résultat suivant :

## Etape 6, "Pour toujours"

Une dernière amélioration pourrait s'intégrer en répétant indéfiniment la mélodie avec la boucle "**Pour toujours**".

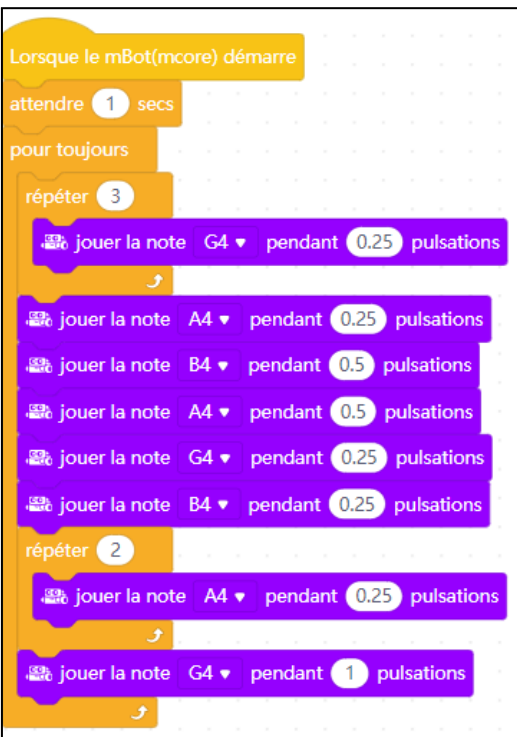

Résultat à obtenir :

# 6. Exemples de programmation

### 1- Le suiveur de ligne

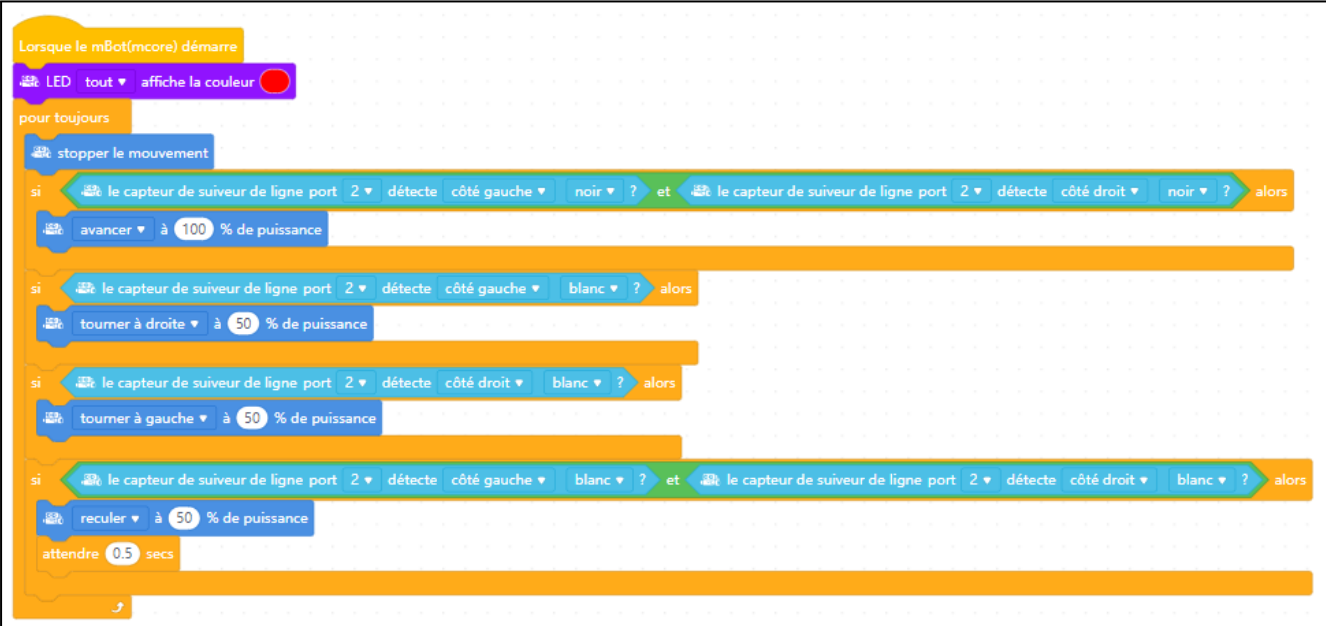

### 2- Le détecteur d'obstacle

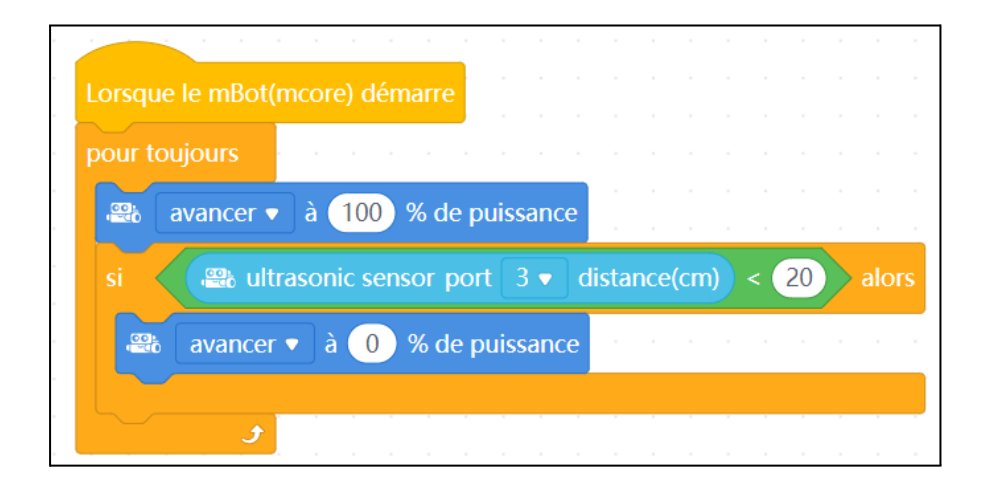

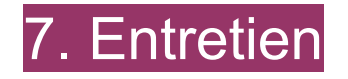

Changement des pièces : [Composants](https://www.a4.fr/robotique-programmation/robots-programmables/makeblock-education/mbot-makeblock-education/pieces-detachees.html) à remplacer tels que moteurs, roues, batteries etc.

Recharge des [batteries](https://technologieservices.fr/ts_fr/277071.html) avec un système pour charger plusieurs batteries en simultanées :

- Hub multi ports USB avec interrupteur et [alimentation](https://technologieservices.fr/ts_fr/805448.html) ou Hub de [chargement](https://technologieservices.fr/ts_fr/277638.html) [Thymio](https://technologieservices.fr/ts_fr/277638.html)
- [Cordon](https://technologieservices.fr/ts_fr/803210.html) micro USB ou [Cordon](https://technologieservices.fr/ts_fr/803209.html) mini USB en fonction de l'adaptateur
- [Adaptateur](https://technologieservices.fr/ts_fr/750802.html) chargeur Lipo mini-USB
- [Batteries](https://technologieservices.fr/ts_fr/277071.html).

Appairage des [dongles](https://technologieservices.fr/ts_fr/276750.html) et module [Bluetooth](https://technologieservices.fr/ts_fr/182168.html) pour mBot.

## 8. Annexe

Manuel d'utilisation V1.1 : [Lien](https://drive.google.com/file/d/1tupeQZM0hiDRcAT0ON3LbP81rmGCYnFp/view?usp=sharing) ici mBlock officiel : [Lien](https://mblock.makeblock.com/en-us/download/) ici [Téléchargement](https://dl.makeblock.com/mblock5/win32/V5.4.0.exe) mBlock V5.4.0 [mBlock](https://ide.mblock.cc/) en ligne

Logiciel mBlock 3.4.11 + Extension 1.6 : [téléchargeable](https://drive.google.com/file/d/1rPESbXdvtUp13XFYdPsuwaiYSQHS3I07/view?usp=sharing) ici (135.4Mo) Tutoriel mBlock sur Youtube : [Lien](https://www.youtube.com/watch?v=R2hjIHmhtrw) ici

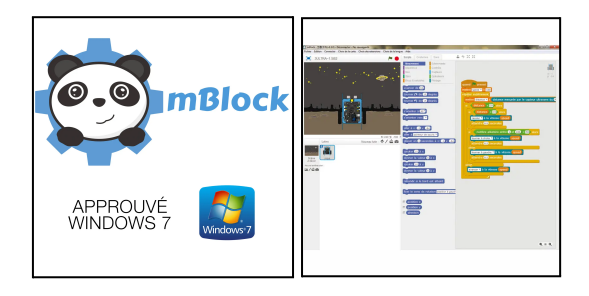